Löschen und Wiederherstellen – Teil 2

7. Klicke deinen Ordner an. Klicke jetzt auf "Element wiederherstellen". Du findest deinen

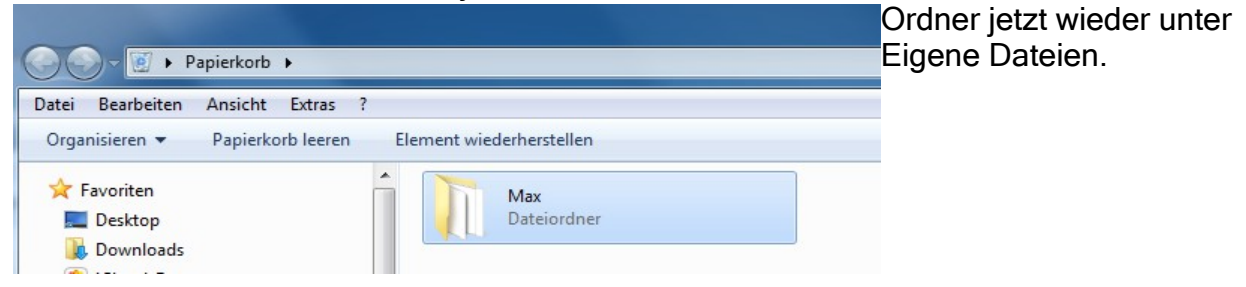

8. Der Ordner soll jetzt aber wirklich gelöscht werden. Wiederhole die Punkte 3 bis 6. 9. Klicke deinen Ordner an. Klicke in der Menüleiste auf DATEI und dann auf LÖSCHEN. Bestätige mit JA.

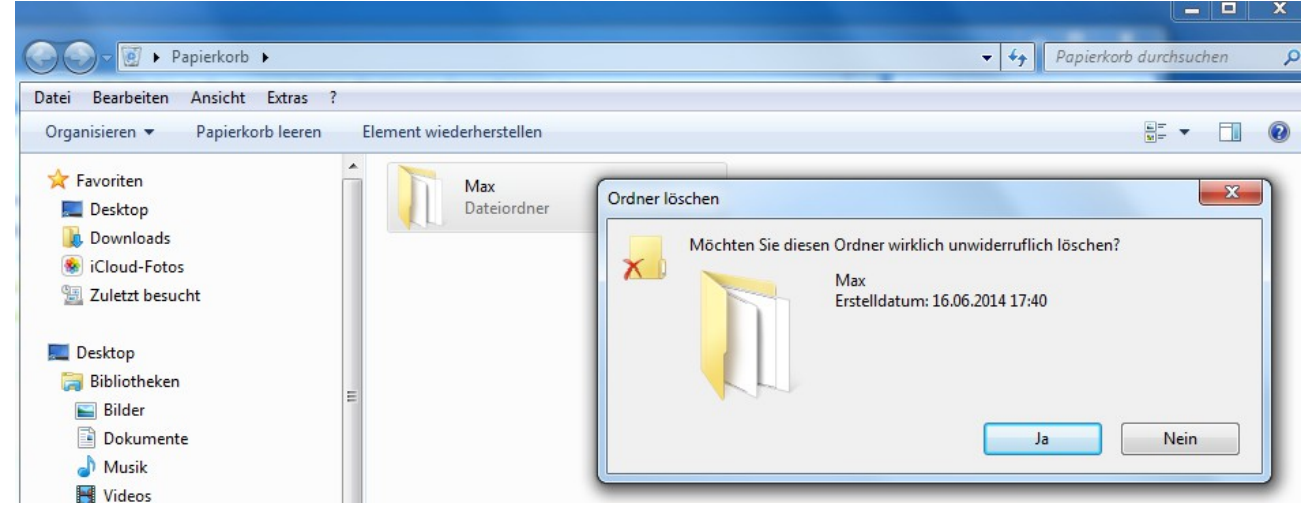

10. Du wirst jetzt gefragt, ob du sicher bist, dass die Datei unwiederbringlich gelöscht werden soll.

11. Wenn du jetzt mit JA bestätigst, ist die Datei wirklich gelöscht und kann nicht wieder hergestellt werden. Teste dieses im Windows-Explorer. Du kannst die Datei nicht wieder herstellen.

Achtung !!!! Überlege immer genau, ob du die Datei wirklich löschen willst und darfst. Es könnte auch eine Datei sein, die der Computer unbedingt benötigt. Falls du nicht sicher bist, frage Jemanden, der sich mit Computern auskennt. Am besten deine Eltern.